## Navodilo za spremembo DDV s 1.7.2013

**Vse spremembe DDV-ja se delajo v meniju 6.G. - Sprememba DDV 2013.** Za maloprodajo velja, da si najprej v meniju 6.G.1. napolnite zapisnik o spremembi cen. preko menija 3.8.2. boste namreč lahko tiskali nalepke z novimi cenami že pred 1.7.2013, program pa bo cene vzel iz zapisnika iz menija6.G.1.

Po kliku na gumb "Izdelaj zapisnik" vam program odpre naslednje možnosti:

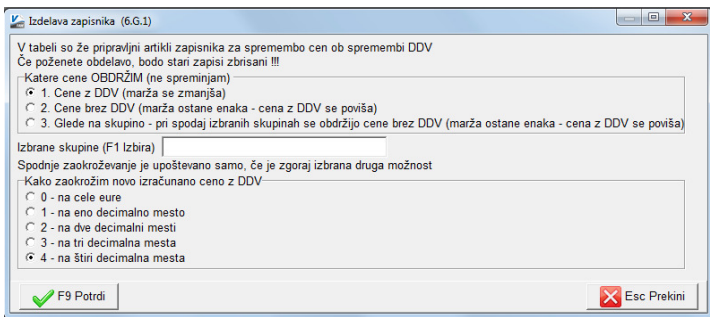

Izberete, katero ceno želite obdržati. Če boste končno ceno z DDV obdržali enako, potem izberite opcijo»Cena z DDV«. Če pa boste cene z DDV povišali, pa izberite drugo možnost »Cena brez DDV«. Če želite različne pogoje za različne skupine artiklov, izberite opcijo 3. in v naslednji vrstici izberite želene skupine za cene, kjer se bo cena z DDV povišala. Dodana je tudi možnost nastavljanja različnih cen glede na konsignatorje. Ta opcija se vam prikaže le, če imate konsignacijo dejansko vklopljeno.

Zaokroževanje cen z DDV je avtomatsko nastavljeno na toliko decimalnih mest, kot jih imate nastavljenih v parametrih programa. Po kreiranju zapisnika lahko z desnim gumbom miške tudi individualno popravite ceno želenim artiklom, če je to potrebno.

Če po izdelavi zapisnika niste zadovoljni z rezultatom in ga boste z drugimi pogoji pognali še enkrat, lahko to tudi storite. Program bo avtomatsko sam izbrisal tabelo, potem pa jo napolnil z novimi podatki.Izdelan zapisnik lahko nato tiskate ali preko kljukice »Na nalepkah v meniju 3.8.2 izpišem cene iz tega zapisnika« programu poveste, da bo na nalepkah uporabil cene z novim DDV.

Zapisnik NE BO naredil nobene spremembe v samem šifrantu, dokler se ne požene meni 6.G.2.

## **Tisk nalepk za maloprodajo**

V meniju 3.8.2 nato stiskajte želene nalepke. Najprej preverite, če ste v meniju 6.G.1 označili na vrhu opcijo »Na nalepkah v meniju 3.8.2 izpišem cene iz tega zapisnika«. Nato lahko uporabite tiskanje nalepk artiklov, ki so na zalogi (CTRL F8). Nastavitev nalepke ni potrebna, sajbo zaradi kljukice v 6.G.1 program avtomatsko tiskal nove cene iz zapisnika. Če kljub temu želite na nalepki prikazati obe ceni(staro in novo), pa odstraniteopcijotiskanja nalepkv 6.G.1, da bo program tiskal stare cene, na nalepki pa dodatno nastavite spodnje možnosti:

#556 stopnja DDV iz zapisnika ob spremembi DDV v meniju 6G1 #557 cena brez DDV iz zapisnika ob spremembi DDV v meniju 6G1 #558 cena z DDV iz zapisnika ob spremembi DDV v meniju 6G1 #559 znesek DDV iz zapisnika ob spremembi DDV v meniju 6G1

Oz. pokličite v Piramida d.o.o., da vam pomagamo pri nastavitvi nalepk.

## **Prehod na novi DDV (meni 6.G.2.)**

Ko boste želeli dejansko spremeniti cene v šifrantu(po 1.7.2013), vmeniju 6.G.2 poženete zapis cen z novim DDV v šifrant artiklov.

Preden poženete zapis **OBVEZNO prej naredite arhiv podatkov skozi meni 8.A.**

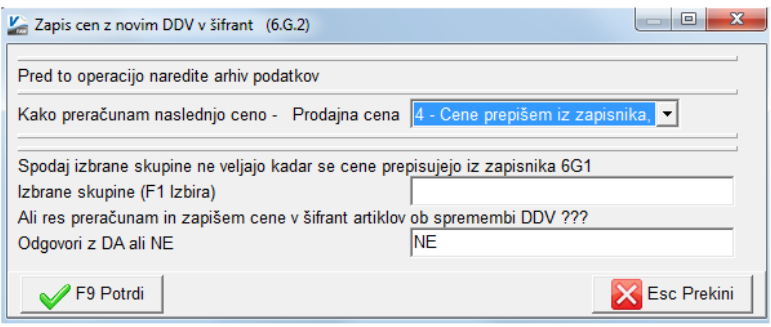

Program vam bo prikazal vse prodajne cene, ki jih imate nastavljene, sami pa lahko posamično nastavite kakšna sprememba DDV naj se zgodi. Zopet je mogoče narediti spremembo tudi po skupini artikla. Kdor ima vklopljeno maloprodajo, bo pri prvi prodajni ceni videl, da bo program vzel podatke iz že narejenega zapisnika v 6.G.1. Za ostale cene pa je zopet na voljo možnost izbora, kakšen preračun želite.

Akcija spremembe cen ni nepovratna, saj je v primeru napak dodan meni 6.G.3, ki lahko iz arhiva (naredi ga avtomatsko) prepiše stare cene nazaj, nato pa še enkrat poženete pravilni preračun.

Opozarjamo, da prej pokličite v Piramida d.o.o., da poizkusimo najti pravo rešitev.

Kljub avtomatskemu arhivu cenika, prosimo, da pred zagonom menija 6.G.2 naredite arhiv podatkov še sami.

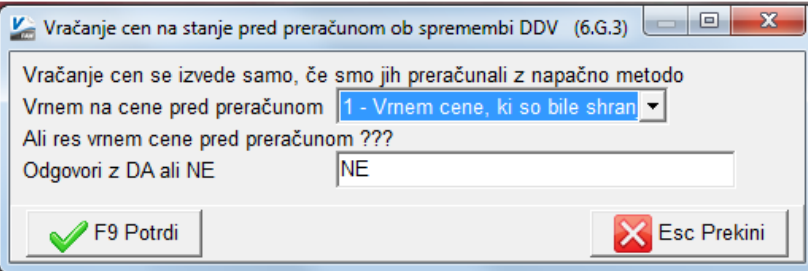

Ljubljana, Junij 2013

.